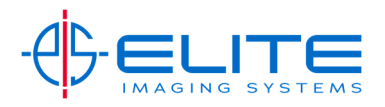

## **Continuous Scan‐**

Place original(s) on Document Feeder.

On the Home Screen Press the Copy Button.

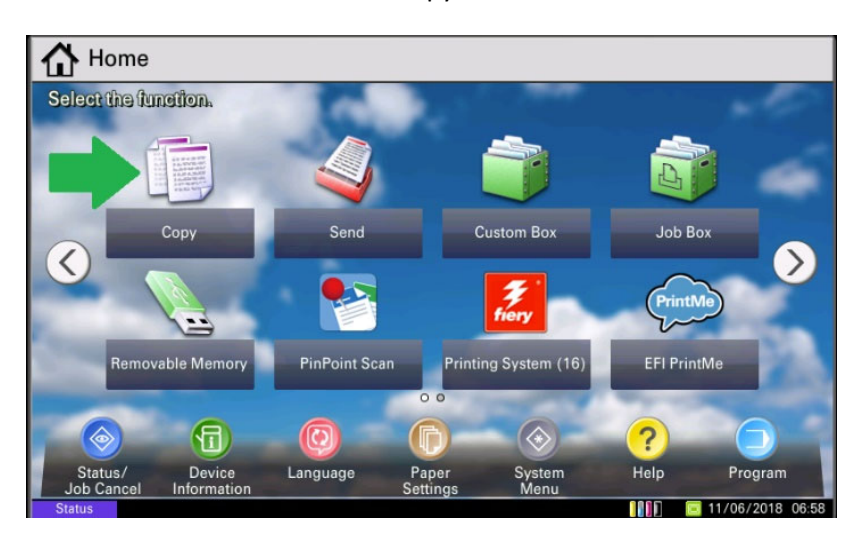

From Quick Setup Menu press Advanced Setup tab (A shortcut can also be created if needed for this process)

Press Continuous Scan

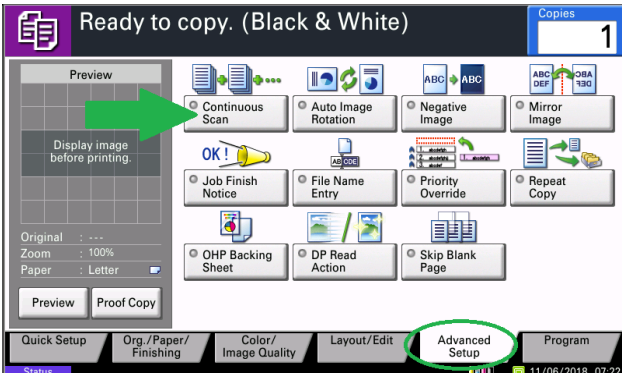

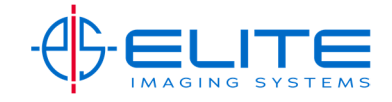

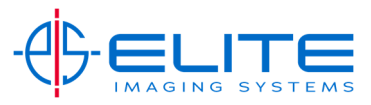

Select On. Press OK.

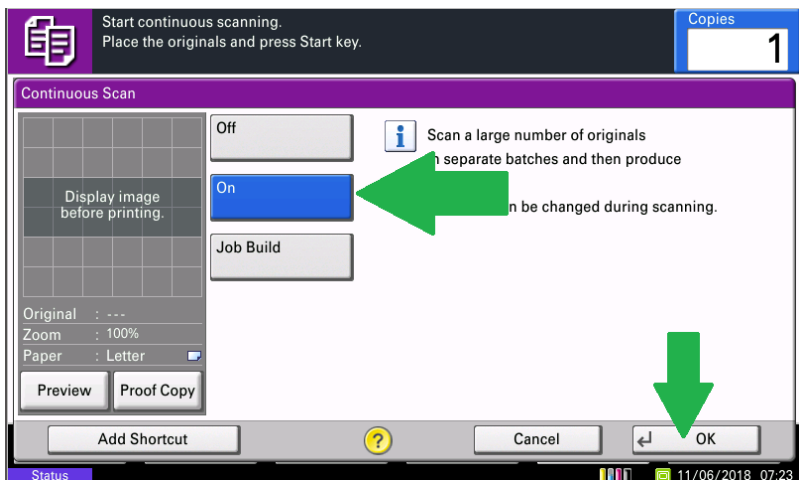

Type in how many sets by pressing Copies on the touch screen and using the keypad to enter and press Start to complete

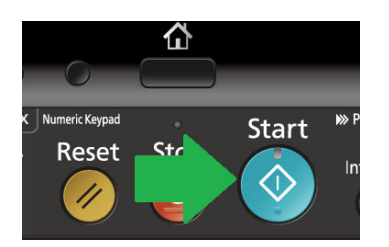

Once all documents have been scanned by the document feeder, a message will prompt on the screen.

If you still have documents to scan, reload the document feeder and press start and continue till all your documents are scanned.

Once complete, press the **Finish Scan** to start your job.

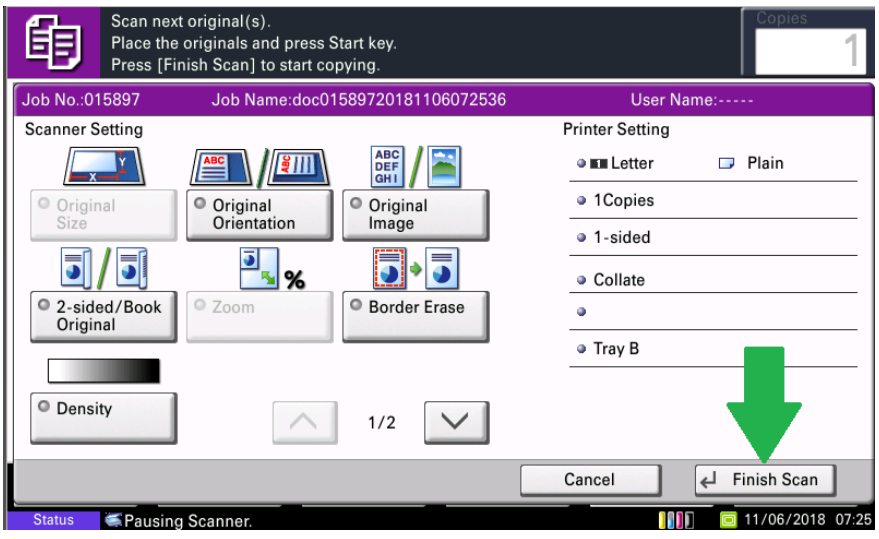

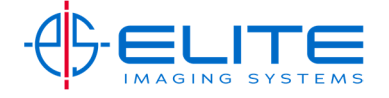